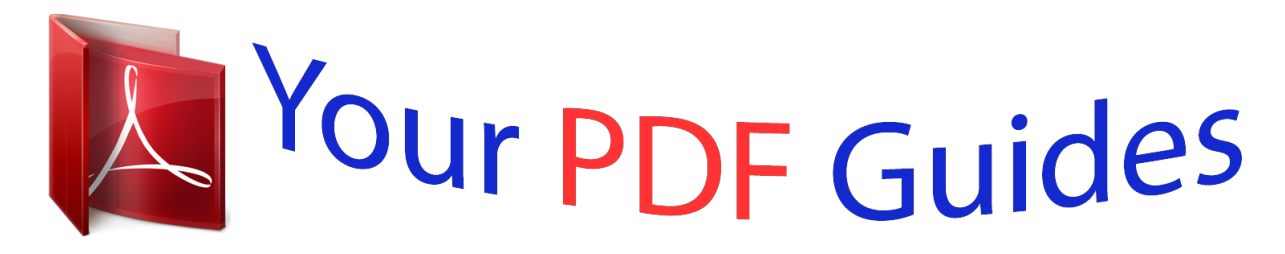

You can read the recommendations in the user guide, the technical guide or the installation guide for APPLE MACBOOK AIR. You'll find the answers to all your questions on the APPLE MACBOOK AIR in the user manual (information, specifications, safety advice, size, accessories, etc.). Detailed instructions for use are in the User's Guide.

> **User manual APPLE MACBOOK AIR User guide APPLE MACBOOK AIR Operating instructions APPLE MACBOOK AIR Instructions for use APPLE MACBOOK AIR Instruction manual APPLE MACBOOK AIR**

Congratulations, you and your MacBook Air were made for each other.

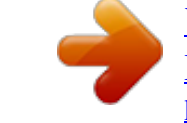

## *Manual abstract:*

*Read this chapter for help getting started setting up and using your MacBook Air. Â If you know you will primarily be downloading applications and content from the Internet and not migrating information from another Mac, you can follow the basic instructions to set up your MacBook Air quickly. Â If you want to migrate information from another Mac or get content from CDs or DVDs onto your MacBook Air, you can identify one or more Mac or Windows computers to partner with your MacBook Air. @@Many answers to questions can be found on your computer in Mac Help. @@@@@@You can also use the optional MacBook Air SuperDrive, an external optical disc drive. Chapter 1 Ready, Set Up, Go 9 Setting Up Your MacBook Air Your MacBook Air is designed so that you can set it up quickly and start using it right away. The following pages take you through the setup process, including these tasks: Â Plugging in the 45W MagSafe Power Adapter Turning on your MacBook Air and using the trackpad Using Setup Assistant to access a network and configure a user account and other settings Setting up the Mac OS X desktop and preferences Step 1: Plug in the 45W MagSafe Power Adapter to provide power to the MacBook Air and charge the battery. Insert the AC plug of your power adapter into a power outlet and the MagSafe connector into the MagSafe power port, located on the back left side of your MacBook Air. As the MagSafe connector gets close to the port, you'll feel a magnetic pull drawing it in. AC plug MagSafe connector MagSafe power port ® AC power cord 10 Chapter 1 Ready, Set Up, Go To extend the reach of your power adapter, replace the AC plug with the AC power*

*cord.*

*First pull the AC plug up to remove it from the adapter, and then attach the included AC power cord to the adapter, making sure it is seated firmly. Plug the other end into a power outlet. When disconnecting the power adapter from an outlet or from the computer, pull the plug, not the cord. When you first connectionthe power adapter to your MacBook Air, an indicator light on the MagSafe connector starts to glow. An amber light indicates that the battery is charging. A green light indicates that the battery is fully charged. If you don't see a light, make sure the connector is seated properly and the power adapter is plugged into a power outlet. Chapter 1 Ready, Set Up, Go 11 Step 2: Press the power (®) button briefly to turn on your MacBook Air. You will hear a tone when you turn on the computer. ® Power button ® Trackpad Trackpad button It takes the computer a few moments to start up.*

*After it starts up, Setup Assistant opens automatically. If your computer doesn't turn on, see "If your MacBook Air doesn't turn on or start up" on page 42. 12 Chapter 1 Ready, Set Up, Go Step 3: Configure your MacBook Air with Setup Assistant The first time you turn on your MacBook Air, Setup Assistant starts. Setup Assistant helps you enter your Internet information and set up a user account on your MacBook Air. You can also migrate information from another Mac during setup. Note: If you don't use Setup Assistant to transfer information when you first start up your MacBook Air, you can do it later using Migration Assistant. Go to the Applications folder, open Utilities, and double-click Migration Assistant. To set up your MacBook Air: 1 In the Setup Assistant, follow the onscreen instructions until you get to the "Do You Already Own a Mac?" screen. 2 Do a basic setup or a setup with migration: Â To do a basic setup, select "Do not transfer my information now" and click Continue. Follow the remaining prompts to select your wireless network, set up an account, and exit Setup Assistant.*

 *To do a setup with migration, first set up another Mac that has an optical disc drive to partner with (see "Setting Up DVD or CD Sharing" on page 15). Then go to page 16, "Migrating Information to Your MacBook Air." Note: If you've already started Setup Assistant on your MacBook Air, you can leave it midprocess without quitting, move to the other computer to install the DVD or CD Sharing Setup software, and then return to your MacBook Air to complete the setup. Chapter 1 Ready, Set Up, Go 13 Step 4: Customize the Mac OS X desktop and set preferences. You can quickly make the desktop look the way you want using System Preferences. Choose Apple () > System Preferences from the menu bar or click the System Preferences icon in the Dock. System Preferences is your command center for most settings on your MacBook Air. Menu bar Help menu Spotlight search icon Dock Finder icon System Preferences icon 14 Chapter 1 Ready, Set Up, Go Setting Up DVD or CD Sharing You can partner your MacBook Air with another Mac or Windows computer that has an optical disc drive and is on the same wired or wireless network. Use this other computer to: Â Migrate information to your MacBook Air, if the other computer is a Mac (see "Migrating Information to Your MacBook Air" on page 16) Â Share the contents of DVDs or CDs (see "Sharing Discs with DVD or CD Sharing" on page 19) Â Remotely install Mac OS X (see "Reinstalling Software Using Remote Install Mac OS X" on page 45) or use Disk Utility (see "Using Disk Utility"*

*on page 49) The computer with the optical drive can be a Mac with Mac OS X v10.4. 10 or later, or a Windows XP or Windows Vista computer. You can partner with more than one other computer. Mac or Windows computer MacBook Air Chapter 1 Ready, Set Up, Go 15 Insert the Mac OS X Install Disc 1 that came with your MacBook Air to install the DVD or CD Sharing Setup, which includes software for DVD or CD Sharing, Migration Assistant, and Remote Install Mac OS X: Â If the other computer is a Mac, double-click the DVD or CD Sharing Setup package on the Mac OS X Install Disc 1. Â If the other computer is a Windows computer, choose "DVD or CD Sharing" from the Install Assistant that starts automatically. Migrating Information to Your MacBook Air You can migrate existing user accounts, files, applications, and other information from another Mac computer.*

*To migrate information to your MacBook Air: 1 Configure the other Mac (see page 15), and then make sure that it is turned on and that it is on the same wired or wireless network as your MacBook Air. Check the AirPort (Z) status icon in the menu bar at the top of the other Mac screen to see what wireless network you're connected to. Choose the same network for your MacBook Air during setup. 2 On your MacBook Air, follow the Setup Assistant onscreen instructions until you get to the "Do You Already Own a Mac?" screen. Select "from another Mac" as the source of the information you want to transfer. On the next screen, choose your wireless network, and then click Continue.*

 *16 Chapter 1 Ready, Set Up, Go 3 When you see the Connect To Your Other Mac screen with a passcode displayed, do the remaining steps on the other Mac. You will enter the passcode in Migration Assistant on the other Mac. 4 On the other Mac, open Migration Assistant (located in /Applications/Utilities/), and then click Continue. 5 When you are prompted for a migration method, select "To another Mac" and then , click Continue. 6 On the other Mac, quit any other open applications and then click Continue. Chapter 1 Ready, Set Up, Go 17 7 On the other Mac, enter the six-digit passcode displayed in Setup Assistant on your MacBook Air. 8 Click Continue to start the migration. Important: Don't use the other Mac for anything else until the migration is complete. 18 Chapter 1 Ready, Set Up, Go Getting Additional Information onto Your MacBook Air Your MacBook Air comes with several applications installed, including the iLife '08 suite.*

*Many other applications can be downloaded from the Internet. If you want to install third-party applications from CD or DVD, you can: Â Install applications onto your MacBook Air using the optical disc drive on another Mac or Windows computer (if DVD or CD Sharing is set up and enabled). Read the next section for more information. Â Attach the MacBook Air SuperDrive (an external USB optical disc drive available separately at www.apple.com/store) to the USB port on your MacBook Air, and insert your installation disc. Sharing Discs with DVD or CD Sharing You can enable DVD or CD Sharing on a Mac or Windows computer so that your MacBook Air can share the discs you insert into the optical disc drive of the other computer. Some discs, such as DVD movies and game discs, may be copy-protected and therefore unusable through DVD or CD Sharing. Make sure you first install the DVD or CD Sharing Setup software on any Mac or Windows computer you want to partner with. See page 15 for more information.*

*To enable DVD or CD Sharing, if your other computer is a Mac: 1 Make sure the other Mac and your MacBook Air are on the same wireless network. Check the AirPort (Z) status icon in the menu bar to see what network you're connected to. Chapter 1 Ready, Set Up, Go 19 2 On the other Mac, choose Apple () > System Preferences and then open Sharing. 3 In the Sharing panel, select "DVD or CD Sharing" in the ideo with iMovie. The indicator light glows green when the iSight camera is operating.*

*Built-in microphone Capture sounds directly with the microphone (located to the right of the iSight camera) or talk with friends live using the included iChat AV application. Built-in mono speaker Listen to music, movies, games, and multimedia files. Built-in rechargeable battery Run your MacBook Air using battery power when you are away from a power outlet. Trackpad and trackpad button Move the pointer, click, double-click, scroll, zoom, and more, using one or more fingers on the trackpad. For details, see "Using the Trackpad and Keyboard" on page 32.*

*Sleep indicator light A white light pulses when your MacBook Air is in sleep. Built-in infrared (IR) receiver Use an optional Apple Remote (sold separately at www.apple.com/store) with the IR receiver to control Front Row and Keynote on your MacBook Air. ® Power button Turn your MacBook Air on or off, or put it to sleep. Press and hold to restart your MacBook Air during troubleshooting. Chapter 2 Life with Your MacBook Air 27 Keyboard Features of Your MacBook Air ® Function (fn) key Exposé Dashboard ' Media keys C Media Eject key F9 F10 F1 1 F12 esc F1 F2 F3 F4 F5 F6 F7 F8 Brightness keys Keyboard illumination keys -- Mute key - Volume keys 28 Chapter 2 Life with Your MacBook Air Function (fn) key Press and hold this key to activate customized actions assigned to the function keys (F1 to F12). To learn how to customize function keys, choose Help > Mac Help from the menu bar and search for "function keys." ¤ Brightness keys (F1, F2) Increase ( ) or decrease ( ) the brightness of your MacBook Air display. Exposé All Windows key (F3) Open Exposé for quick access to all your open windows.*

*Dashboard key (F4) Open Dashboard to access your widgets. o ' Keyboard illumination keys (F5, F6) Increase (o) or decrease (ø) the brightness of the keyboard illumination. Media keys (F7, F8, F9) Rewind (]), play or pause ('), or fast-forward (`) a song, movie, or slideshow. Mute key (F10) Mute the sound coming from the built-in speaker or headphone jack. Volume keys (F11, F12) Increase (-) or decrease () the volume of the sound coming from the built-in speaker or You can determine whether the battery needs charging by looking at the indicator light on the MagSafe connector. If the light is glowing amber, the battery needs to be charged. If the light is glowing green, the battery is fully charged. 34 Chapter 2 Life with Your MacBook Air You can also check the amount of battery charge left by viewing the Battery ( ) status icon in the menu bar. The battery charge level displayed is based on the amount of power left in the battery with the applications, peripheral devices, and system settings you are currently using. To conserve battery power, close applications and disconnect peripheral devices not in use, and adjust your Energy Saver settings.*

*For more information about battery conservation and performance tips, go to www.apple.com/batteries/notebooks.html. Important: The battery is replaceable only by an Apple Authorized Service Provider.*

*Getting Answers Much more information about using your MacBook Air is available in Mac Help and on the Internet at www.apple.com/support/macbookair. To get Mac Help: 1 Click the Finder icon in the Dock (the bar of icons along the edge of the screen). 2 Click the Help menu in the menu bar and do one of the following: a Type a question or term in the Search field, and select a topic from the returned list or select Show All Results to see all topics. b Choose Mac Help to open the Mac Help window, where you can click links or type a search question. Chapter 2 Life with Your MacBook Air 35 More Information For more information about using your MacBook Air, see the following: To learn about Troubleshooting your MacBook Air if you have a problem Finding service and support for your MacBook Air Using Mac OS X Moving from a PC to a Mac Using iLife '08 applications Do this See Chapter 3, "Problem, Meet Solution," on page 39. See "Learning More, Service, and Support" on page 53. Or go to the Apple Support website at www.apple.com/support/macbookair. Go to the Mac OS X website at www.apple.com/macosx. Or search for "Mac OS X" in Mac Help.*

*See "How To Move To Mac" at www.apple.com/getamac/ movetomac. Go to the iLife '08 website at www.apple.com/ilife. Or open an iLife '08 application, open Help for the application, and then type a question in the search field.*

[You're reading an excerpt. Click here to read official APPLE](http://yourpdfguides.com/dref/1168083) [MACBOOK AIR user guide](http://yourpdfguides.com/dref/1168083)

<http://yourpdfguides.com/dref/1168083>

 *Open System Preferences by choosing Apple (K) > System Preferences. Or search for "system preferences" in Mac Help. Experiment with gestures within a particular application to see what functionality is supported.*

*Search for "trackpad" in Mac Help. Or open System Preferences, click Keyboard & Mouse, and then click Trackpad. Search for "iSight" in Mac Help. Go to the AirPort Support page at www.apple.*

*com/support/airport. Or open Mac Help and search for "AirPort." Changing System Preferences Using your trackpad Using the iSight camera Using AirPort Extreme wireless technology 36 Chapter 2 Life with Your MacBook Air To learn about Using Bluetooth wireless technology Do this Go to the Bluetooth Support page at www.apple.com/support/ bluetooth.*

*Or open the Bluetooth File Exchange application, located in the Utilities folder within the Applications folder, and choose Help > Bluetooth Help. Search for "printing" in Mac Help. Search for "USB" in Mac Help. Search for "Internet" in Mac Help. Search for "display port" in Mac Help. Search for "remote" in Mac Help. Connecting a printer USB connections Connecting to the Internet Connecting an external display Apple Remote (sold separately at www.apple.com/store) Front Row Specifications Search for "Front Row" in Mac Help. Go to the Specifications page at www.*

*apple.com/support/specs. Or open System Profiler by choosing Apple (K) > About This Mac from the menu bar, and then click More Info. Go to the Apple website at www.apple.com. Apple news, free downloads, and online catalogs of software and hardware Instructions, technical support, and manuals for Apple products Go to the Apple Support website at www.apple.com/support. Chapter 2 Life with Your MacBook Air 37 3 3 Problem, Meet Solution www. apple.com/support Mac Help help Occasionally you may have a problem while working with your MacBook Air. Read on to find some solutions to try when*

*you have a problem. You can also find more troubleshooting information in Mac Help and on the MacBook Air Support website at www.apple. com/support/macbookair. If you experience a problem with your MacBook Air, there's usually a simple and quick solution. Think about the conditions that led up to the problem. Making a note of things you did before the problem occurred will help you narrow down possible causes and find the answers you need. Things to note include: Â The applications you were using when the problem occurred.*

*Problems that occur only with a specific application might indicate that the application is not compatible with the version of the Mac OS installed on your computer. Â Any new software that you installed, especially software that added items to the System folder. Problems That Prevent You from Using Your MacBook Air If your MacBook Air doesn't respond or the pointer doesn't move On rare occasions, an application might "freeze" on the screen. Mac OS X provides a way to quit a frozen application without restarting your computer. Quitting a frozen application might allow you to save your work in other open applications. To force an application to quit: 1 Press Command (x)-Option-Esc or choose Apple () > Force Quit from the menu bar. The Force Quit Applications dialog appears with the application selected. 2 Click Force Quit. 40 Chapter 3 Problem, Meet Solution The application quits, leaving all other applications open. If you need to, you can also restart the Finder from this dialog.*

*Next, save your work in any open applications and restart the computer to make sure the problem is entirely cleared up. If you are unable to force the application to quit, press and hold the power (®) button for a few seconds until the computer shuts itself down. Wait 10 seconds and then turn on the computer. If the problem occurs frequently, choose Help > Mac Help from the menu bar at the top of the screen. Search for the word "freeze" to get help for instances when the computer freezes or doesn't respond. If the problem occurs only when you use a particular application, check with the application's manufacturer to see if it is compatible with your computer. To get support and contact information for the software that came with your MacBook Air, go to www.apple.com/guide. If you know an application is compatible, you might need to reinstall your computer's system software.*

*See "Reinstalling the Software That Came with Your MacBook Air" on page 47. If your MacBook Air freezes during startup, or you see a flashing question mark, or the display is dark and the sleep indicator light is glowing steadily (not in sleep) The flashing question mark usually means that the computer can't find the system software on the hard disk or on any disks attached to the computer. Chapter 3 Problem, Meet Solution 41 Â Wait a few seconds. If the computer still doesn't start up, shut it down by pressing and holding the power (®) button for about 8 to 10 seconds. Disconnect all external peripherals and try restarting by pressing the power (®) button while holding down the Option key.*

*When your computer starts up, click the hard disk icon, and then click the right arrow. After the computer starts up, open System Preferences and click Startup Disk. Select a local Mac OS X System folder. Â If that doesn't work, try using Disk Utility to repair the disk. For more information, see "Using Disk Utility" on page 49.*

*If your MacBook Air doesn't turn on or start up Try the following suggestions in order until your computer turns on: Â Make sure the power adapter is plugged into the computer and into a functioning power outlet. Be sure to use the 45W MagSafe Power Adapter that came with your MacBook Air. If the power adapter stops charging and you don't see the indicator light on the power adapter turn on when you plug in the power cord, try unplugging and replugging the power cord to reseat it. Â Check whether the battery needs to be recharged. If the light on the power adapter glows amber, the battery is charging. See "Running Your MacBook Air on Battery Power" on page 34. Â If the problem persists, return the computer to its factory settings by pressing the left Shift key, left Option (alt) key, left Control key, and the power (®) button simultaneously for five seconds. Â Press and release the power (®) button and immediately hold down the Command (x), Option, P, and R keys simultaneously until you hear the startup sound a second time. This resets the parameter RAM (PRAM). 42 Chapter 3 Problem, Meet Solution If you still can't start up your MacBook Air, see "Learning More, Service, and Support" on page 53 for information about contacting Apple for service.*

*If the display suddenly goes black or your MacBook Air freezes Try restarting your MacBook Air.*

[You're reading an excerpt. Click here to read official APPLE](http://yourpdfguides.com/dref/1168083)

[MACBOOK AIR user guide](http://yourpdfguides.com/dref/1168083) <http://yourpdfguides.com/dref/1168083>

 *@@2 Press the power (®) button to restart the system. @@@@@@@@@@@@2 Restart your MacBook Air while holding down the D key. @@4 Press the Return key or click the right arrow button. @@@@Make a note of the error code before pursuing support options. @@@@@@@@@@4 Choose the install disc you want to use, and click Continue. @@Click Continue. @@@@If the network is secure, you are prompted for a password. @@@@@@@@@@@@@@Apple is not responsible for any lost data. @@2 Click Continue in Remote Install Mac OS X.*

*@@@@@@@@@@@@@@2 Click Continue in Remote Install Mac OS X. 48 Chapter 3 Problem, Meet Solution 3 On your MacBook Air, choose Utilities > Reset Password from the menu bar and follow the onscreen instructions. When you finish, quit Mac OS X Installer. 4 On the other computer, click Quit to exit Remote Install Mac OS X. Using Disk Utility When you need to repair, verify, or erase your MacBook Air hard disk, use Disk Utility by sharing the optical disc drive of another computer.*

*To use Disk Utility from a partner computer: 1 Follow the procedure for using Remote Install Mac OS X beginning on page 46. 2 Click Continue in Remote Install Mac OS X. 3 On your MacBook Air, choose Installer > Open Disk Utility and then follow the instructions in the First Aid pane to see if Disk Utility can repair the disk. When you finish, quit Mac OS X Installer on your MacBook Air. 4 On the other computer, click Quit to exit Remote Install Mac OS X. If using Disk Utility doesn't help, try reinstalling your computer's system software. See "Reinstalling the Software That Came with Your MacBook Air" on page 47. Reinstalling Software Using the MacBook Air SuperDrive To install Mac OS X and the applications that came with your MacBook Air, using a MacBook Air SuperDrive: 1 Connect the MacBook Air SuperDrive to your MacBook Air and insert the Mac OS X Install Disc 1. 2 Double-click "Install Mac OS X and Bundled Software." To install just applications, select Install Bundled Software Only. Chapter 3 Problem, Meet Solution 49 To install iCal, iChat AV, iSync, iTunes, Safari, and the iLife '08 applications, you need to select "Install Mac OS X and Bundled Software." 3 Follow the onscreen instructions, selecting your MacBook Air as the destination volume for installation. Note: To restore Mac OS X on your computer to the original factory settings, click Options in the "Select a Destination" pane of the Installer, and then select "Erase and Install." To reset your password, using a MacBook Air SuperDrive: 1 Connect the MacBook Air SuperDrive to your MacBook Air and insert the Mac OS X Install Disc 1. 2 Restart your MacBook Air and hold down the C key as it starts up.*

*3 Choose Utilities > Reset Password from the menu bar. Follow the onscreen instructions. To use Disk Utility from a MacBook Air SuperDrive: 1 Connect the MacBook Air SuperDrive to your MacBook Air and insert the Mac OS X Install Disc 1. 2 Restart your MacBook Air and hold down the C key as it starts up. 3 Choose Installer > Open Disk Utility. When Disk Utility opens, follow the instructions in the First Aid pane. 50 Chapter 3 Problem, Meet Solution Problems with AirPort Extreme Wireless Communication If you have trouble using AirPort Extreme wireless communication: Â Make sure the computer or network you are trying to connect to is running and has a wireless access point. Â Make sure you have properly configured the software according to the instructions that came with your base station or access point. Â Make sure you are within range of the other computer or the network. Nearby electronic devices or metal structures can interfere with wireless communication and reduce this range.*

*Repositioning or rotating the computer might improve reception. Â Check the AirPort (Z) status icon in the menu bar. Up to four bars appear, indicating signal strength. If signal strength is low, try changing your location. Â See AirPort Help (choose Help > Mac Help, and then choose Library > AirPort Help from the menu bar).*

*Also see the instructions that came with the wireless device for more information. Problems with Your Internet Connection Your MacBook Air has a Network Setup Assistant application to help you set up an Internet connection. Open System Preferences and click Network. Click the "Assist me" button to open Network Setup Assistant. If you have trouble with your Internet connection, try using Network Diagnostics.*

*Chapter 3 Problem, Meet Solution 51 To use Network Diagnostics: 1 Choose Apple () > System Preferences. 2 Click Network and then click "Assist me." 3 Click Diagnostics to open Network Diagnostics. 4 Follow the onscreen instructions. If Network Diagnostics can't resolve the problem, there may be a problem with the Internet service provider (ISP) you are trying to connect to, with an external device you are using to connect to your ISP, or with the server you are trying to access. If you have two or more computers sharing an Internet connection, be sure that your wireless network is set up properly. You need to know if your ISP provides only one IP address or if it provides multiple IP addresses, one for each computer. If only one IP address is provided, then you must have a router capable of sharing the connection, also known as network address translation (NAT) or "IP masquerading." For setup information, check the*

*documentation provided with your router or ask the person who set up your network. @@@@@@@@@@To check for updated software: 1 Open System Preferences.*

*@@@@@@@@@@@@Choose your country from the pop-up menu. You can search the AppleCare Knowledge Base, check for software updates, or get help on Apple's discussion forums. Chapter 3 Problem, Meet Solution 53 Onscreen Help You can often find answers to your questions, as well as instructions and troubleshooting information, in Mac Help. Choose Help > Mac Help. System Profiler To get information about your MacBook Air, use System Profiler. It shows you what hardware and software is installed, the serial number and operating system version, how much memory is installed, and more. To open System Profiler, choose Apple () > About This Mac from the menu bar and then click More Info. AppleCare Service and Support Your MacBook Air comes with 90 days of technical support and one year of hardware repair warranty coverage at an Apple Store retail location or an Apple-authorized repair center, such as an Apple Authorized Service Provider. You can extend your coverage by purchasing the AppleCare Protection Plan. For information, visit www. apple.com/support/products or visit the website address for your country listed below. If you need assistance, AppleCare telephone support representatives can help you with installing and opening applications, and basic troubleshooting. Call the support center number nearest you (the first 90 days are*

*complimentary).*

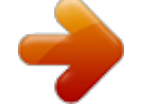

## *Have the purchase date and your MacBook Air serial number ready when you call.*

*54 Chapter 3 Problem, Meet Solution Your 90 days of complimentary telephone support begins on the date of purchase and telephone fees may apply. Country United States Australia Canada (English) (French) Ireland New Zealand United Kingdom Phone 1-800-275-2273 (61) 133-622 1-800-263-3394 (353) 1850 946 191 00800-7666-7666 (44) 0870 876 0753 Website www.apple.com/support www.apple.*

*com/au/support www.apple.com/ca/support www.apple.com/ca/fr/support www.apple.com/ie/support www.apple.com/nz/support www.apple.*

*com/uk/support Telephone numbers are subject to change, and local and national telephone rates may apply. A complete list is available on the web: www.apple.com/contact/phone\_contacts.html Chapter 3 Problem, Meet Solution 55 Locating Your Product Serial Number Use one of these methods to find your computer's serial number: Turn your MacBook Air over. The serial number is etched into the case, near the hinge. Serial number Choose Apple () > About This Mac and then click the version number beneath the words "Mac OS X." Clicking cycles between the Mac OS X version number, the build version, and the serial number. Â Open System Profiler (in /Applications/Utilities/) and click Hardware. 56 Chapter 3 Problem, Meet Solution 4 4 Last, but Not Least www.*

*apple.com/environment Mac Help ergonomics For your safety and that of your equipment, follow these rules for handling and cleaning your MacBook Air and for working more comfortably. Keep these instructions handy for reference by you and others. Important Safety Information WARNING: Failure to follow these safety instructions could result in fire, electric shock, or other injury or damage. Avoiding water and wet locations Keep your computer away from sources of liquid, such as drinks, washbasins, bathtubs, shower stalls, and so on.*

*Protect your computer from dampness or wet weather, such as rain, snow, and fog. Handling your MacBook Air Set up your MacBook Air on a stable work surface that allows for adequate air circulation under and around the computer. Do not operate your MacBook Air on a pillow or other soft material, as the material can block the airflow vents. Never place anything over the keyboard when operating your computer. Never push objects into the ventilation openings. The bottom of your MacBook Air may become very warm during normal use. If your MacBook Air is on your lap and gets uncomfortably warm, remove it from your lap and place it on a stable work surface. 58 Chapter 4 Last, but Not Least Using the 45W MagSafe Power Adapter Make sure the AC plug or AC power cord is fully inserted into the power adapter and the electrical prongs on your AC plug are in their completely extended position before plugging the adapter into a power outlet. Use only the power adapter that came with your MacBook Air, or an Apple-authorized power adapter that is compatible with this product. The AC power cord provides a grounded connection. The power adapter may become very warm during normal use. Always put the power adapter directly into a power outlet, or place it on the floor in a well-ventilated location. Disconnect the power adapter and disconnect any other cables if any of the following conditions exists: Â You want to clean the case (use only the recommended procedure described on page 61). Â The power cord or plug becomes frayed or otherwise damaged. Â Your MacBook Air or power adapter is exposed to rain, excessive moisture, or liquid spilled into the case.*

 *Your MacBook Air or power adapter has been dropped, the case has been damaged, or you suspect that service or repair is required. The MagSafe power port contains a magnet that can erase data on a credit card, iPod, or other device. To preserve your data, do not place these and other magnetically sensitive material or devices within 1 inch (25 mm) of this port. If debris gets into the MagSafe power port, remove it gently with a dry cotton swab. Chapter 4 Last, but Not Least 59 Using the battery Discontinue use of your battery if it has been dropped, crushed, bent, or deformed. Do not expose the battery to temperatures above 212° F or 100° C. Do not remove the battery from your MacBook Air. The battery should be replaced only by an Apple Authorized Service Provider. Avoiding hearing damage Permanent hearing loss may occur if earbuds or headphones are used at high volume. You can adapt over time to a higher volume of sound that may sound normal but can be damaging to your hearing.*

*If you experience ringing in your ears or muffled speech, stop listening and have your hearing checked. The louder the volume, the less time is required before your hearing could be affected. Hearing experts suggest that to protect your hearing: Â Limit the amount of time you use earbuds or headphones at high volume. Â Avoid turning up the volume to block out noisy surroundings. Â Turn the volume down if you can't hear people speaking near you.*

*High-risk activities This computer system is not intended for use in the operation of nuclear facilities, aircraft navigation or communications systems, air traffic control systems, or for any other uses where the failure of the computer system could lead to death, personal injury, or severe environmental damage. Important Handling Information NOTICE: Failure to follow these handling instructions could result in damage to your MacBook Air or other property. 60 Chapter 4 Last, but Not Least Carrying your MacBook Air If you carry your MacBook Air in a bag or briefcase, make sure that there are no loose items (such as paper clips or coins) that could accidentally get inside the computer through vent openings or get stuck inside a port. Also, keep magnetically sensitive items away from the MagSafe power port. Using connectors and ports Never force a connector into a port.*

*When connecting a device, make sure the port is free of debris, that the connector matches the port, and that you have positioned the connector correctly in relation to the port. Storing your MacBook Air If you are going to store your MacBook Air for an extended period of time, keep it in a cool location (ideally, 71° F or 22° C) and discharge the battery to 50 percent. When storing your computer for longer than five months, discharge the battery to approximately 50 percent. To maintain the capacity of the battery, recharge the battery to 50 percent every six months or so. Cleaning your MacBook Air When cleaning the outside of your computer and its components, first shut down your MacBook Air, and then unplug the power adapter. Then use a damp, soft, lint-free cloth to clean the computer's exterior. Avoid getting moisture in any openings. Do not spray liquid directly on the computer. Do not use aerosol sprays, solvents, or abrasives that might damage the finish. Cleaning your MacBook Air screen To clean your MacBook Air screen, first shut down your MacBook Air and unplug the power adapter.*

 *Then use the cleaning cloth that came with your MacBook Air to wipe the screen. Dampen the cloth with water if necessary. Do not spray liquid directly on the screen. Chapter 4 Last, but Not Least 61 Understanding Ergonomics Here are some tips for setting up a healthy work environment. Keyboard and Trackpad When you use the keyboard and trackpad, your shoulders should be relaxed. Your upper arm and forearm should form an angle that is slightly greater than a right angle, with your wrist and hand in roughly a straight line. This Not this 62 Chapter 4 Last, but Not Least Use a light touch when typing or using the trackpad and keep your hands and fingers relaxed. Avoid rolling your thumbs under your palms. This Not this Change hand positions often to avoid fatigue. Some computer users might develop discomfort in their hands, wrists, or arms after intensive work without breaks.*

*If you begin to develop chronic pain or discomfort in your hands, wrists, or arms, consult a qualified health specialist. External Mouse If you use an external mouse, position the mouse at the same height as the keyboard and within a comfortable reach. Chair An adjustable chair that provides firm, comfortable support is best. Adjust the height of the chair so your thighs are horizontal and your feet are flat on the floor. The back of the chair should support your lower back (lumbar region).*

*Follow the manufacturer's instructions for adjusting the backrest to fit your body properly. Chapter 4 Last, but Not Least 63 You might have to raise your chair so that your forearms and hands are at the proper angle to the keyboard. If this makes it impossible to rest your feet flat on the floor, you can use a footrest with adjustable height and tilt to make up for any gap between the floor and your feet. Or you can lower the desktop to eliminate the need for a footrest. Another option is to use a desk with a keyboard tray that's lower than the regular work surface.*

*Built-in Display Adjust the angle of the display to minimize glare and reflections from overhead lights and windows. Do not force the display if you meet resistance. The display is not meant to open past 125 degrees. You can adjust the brightness of the screen when you take the computer from one work location to another, or if the lighting in your work area changes. More information about ergonomics is available on the web: www.apple.com/about/ergonomics Apple and the Environment Apple Inc. recognizes its responsibility to minimize the environmental impacts of its operations and products. More information is available on the web: www.apple.*

*com/environment 64 Chapter 4 Last, but Not Least Regulatory Compliance Information FCC Compliance Statement This device complies with part 15 of the FCC rules. Operation is subject to the following two conditions: (1) This device may not cause harmful interference, and (2) this device must accept any interference received, including interference that may cause undesired operation. See instructions if interference to radio or television reception is suspected. L`utilisation de ce dispositif est autorisée seulement aux conditions suivantes: (1) il ne doit pas produire de brouillage et (2) l'utilisateur du dispositif doit étre prêt à accepter tout brouillage radioélectrique reçu, même si ce brouillage est susceptible de compromettre le fonctionnement du dispositif. If your computer system does cause interference to radio or television reception, try to correct the interference by using one or more of the following measures: Â Turn the television or radio antenna until the interference stops. Â Move the computer to one side or the other of the television or radio. Â Move the computer farther away from the television or radio. Â Plug the computer in to an outlet that is on a different circuit from the television or radio. (That is, make certain the computer and the television or radio are on circuits controlled by different circuit breakers or fuses.) If necessary, consult an Apple Authorized Service Provider or Apple.*

*See the service and support information that came with your Apple product. Or consult an experienced radio/television technician for additional suggestions. Important: Changes or modifications to this product not authorized by Apple Inc., could void the EMC compliance and negate your authority to operate the product. This product has demonstrated EMC compliance under conditions that included the use of compliant peripheral devices and shielded cables (including Ethernet network cables) between system components.*

*It is important that you use compliant peripheral devices and shielded cables between system components to reduce the possibility of causing interference to radios, television sets, and other electronic devices. Radio and Television Interference This computer equipment generates, uses, and can radiate radiofrequency energy. If it is not installed and used properly--that is, in strict accordance with Apple's instructions--it may cause interference with radio and television reception. This equipment has been tested and found to comply with the limits for a Class B digital device in accordance with the specifications in*

*Part 15 of FCC rules. These specifications are designed to provide reasonable protection against such interference in a residential installation. However, there is no guarantee that interference will not occur in a particular installation. You can determine whether your computer system is causing interference by turning it off. If the interference stops, it was probably caused by the computer or one of the peripheral devices. 65 Responsible party (contactionfor FCC matters only): Apple Inc. Corporate Compliance 1 Infinite Loop M/S 26-A Cupertino, CA 95014-2084 Korea Statements Wireless Radio Use This device is restricted to indoor use when operating in the 5.15 to 5.25 GHz frequency band. Cet appareil doit être utilisé à l'intérieur. Singapore Wireless Certification Exposure to Radio Frequency Energy The radiated output power of the AirPort Extreme technology is below the FCC radio frequency exposure limits. Nevertheless, it is advised to use the wireless equipment in such a manner that the potential for human contact during normal operation is minimized.*

*Taiwan Wireless Statements FCC Bluetooth Wireless Compliance The antenna used with this transmitter must not be collocated or operated in conjunction with any other antenna or transmitter subject to the conditions of the FCC Grant. Bluetooth Industry Canada Statement This Class B device meets all requirements of the Canadian interference-causing equipment regulations. Cet appareil numérique de la Class B respecte toutes les exigences du Règlement sur le matériel brouilleur du Canada. Taiwan Class B Statement Industry Canada Statement Complies with the Canadian ICES-003 Class B specifications.*

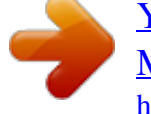

 *Cet appareil numérique de la classe B est conforme à la norme NMB-003 du Canada. @@@@@@@@To wake your computer, click the mouse or trackpad button or press any key on the keyboard. For more information about ENERGY STAR®, visit: www.energystar.gov 67 Disposal and Recycling Information European Union--Disposal Information: This symbol indicates that your product must be disposed of properly according to local laws and regulations. When your product reaches its end of life, contact Apple or your local authorities to learn about recycling options.*

*For information about Apple's recycling program, go to www.apple.com/environment/recycling. @@@@@@Some collection points accept products for free. @@Bitte nicht in den Hausmüll werfen.*

*Entsorgen Sie dieses Gerätes am Ende seines Lebenszyklus entsprechend der maßgeblichen gesetzlichen Regelungen. Taiwan: 68 Looking for Something? Index A AC plug 10, 11 AC power adapter. See power adapter AC power cord 11 adjusting your display 29 AirPort Extreme troubleshooting 51 ambient light sensor 27 AppleCare 54 Apple Hardware Test, using 44 Apple Remote 27, 37 application freeze 40 applications Front Row 27, 37 iChat AV 27 iLife '08 36 Keynote 27 built-in speaker 27 button, power 12, 27 D Dashboard 29 desktop, customizing 14 Disk Utility 49, 50 display adjusting settings 29 cleaning 61 external 31 goes black 43 disposing of your computer 68 Dock 35 downloading software 53 DVD or CD Sharing 19, 20 DVD or CD Sharing Setup software, installing 16 DVDs in package 9 C camera. See iSight video camera carrying your computer 61 changing the desktop 14 password 48, 50 System Preferences 14 charging the battery 34 cleaning the display 61 your computer 61 cleaning cloth 61 computer disposal 68 freezes 41 putting to sleep 22 shutting down 23 turning on 12 won't turn on 42 connection problems with another computer 43 Control-click 32 cord, AC power 11 E environmental impact 64 erasing a disk 49 ergonomics 62 Exposé All Windows key 29 external display port 31 B battery charging 34 location 27 performance 34 storing 61 blinking question mark 41 brightness keys 29 F F1 to F12 function keys 29 Fast-forward key 29 70 Looking for Something? flashing question mark 41 Force Quit 40 forward delete 32 Front Row application 27, 37 frozen application 40 Function (fn) key 29 H hand positions 62 headphone jack 31 Help, finding answers 35 brightness 29 Dashboard 29 Exposé 29 function 29 keyboard illumination 29 media 29 Media Eject 29 Mute 29 volume control 29 Network Setup Assistant 51 O online resources 53 optical discs for system software 9, 69 optical disc sharing. See DVD or CD Sharing P paging through documents using trackpad 34 partner computer connection problems 43 Disk Utility 49 DVD or CD Sharing Setup software 16 installing Mac OS X 45 resetting your password 48 password, resetting 48, 50 pinching to zoom 33 Play/Pause key 29 plug, AC 10, 11 port hatch 31 ports hatch 31 headphone 31 MagSafe power 31 micro-DVI 31 USB 2. 0 31 power adapter plugging in 59 L lights, sleep indicator 27 I iChat AV application 27 iLife '08 applications 36 illuminated keyboard 27 infrared receiver (IR) 27 installation discs 9 installing DVD or CD Sharing Setup 16 iSight video camera 27 M Mac Help 35 Mac OS X installation discs 9 Mac OS X website 36 MagSafe power adapter. See power adapter MagSafe power port 31 Media Eject key 29 media keys 29 micro-DVI port 31 microphone 27 migrating information 16 Migration Assistant 16 mouse 31, 63 See also trackpad Mute key 29 K keyboard ALS sensor 27 ergonomics 62 features 28 shortcuts 32 See also keys keyboard illumination keys 29 Keynote application 27 keys N Network Diagnostics 51 Looking for Something? 71 port 31 using 10 power button 12, 27 problems computer freezes 41 computer won't turn on 42 connecting to partner computer 43 display goes black 43 pointer won't move 40 trouble using AirPort 51 putting your computer to sleep 22 S safety general safety instructions 58 important information 8 power adapter 59 scrolling trackpad feature 27 scrolling with two fingers 33 secondary click 32 serial number, locating 56 service and support 54 Setup Assistant 13 shared optical disc 19, 20 sharing files 19, 20 shutting down 23 sleep mode indicator light 27 putting computer to sleep 22 software, updating 53 Software Update preferences 53 speaker 27 specifications 37 stopping an application 40 the computer 23 storing your computer 61 support 54 swiping to move quickly through documents 34 System Preferences customizing the desktop 14 Energy Saver 22 Software Update 53 System Profiler 54 T three-finger swiping 34 trackpad location 27 paging 34 scrolling 27 shortcuts 32 swiping 34 zooming 27 troubleshooting AirPort 51 AppleCare 54 computer freezes 41 computer won't turn on 42 display goes black 43 hardware problems 44 partner computer 43 pointer won't move 40 service and support 53 using Mac Help 54 See also problems turning on your computer 12 two-finger pinching 33 two-finger rotating 34 typing position 62 Q question mark, flashing 41 R rechargeable battery 34 Remote DVD or CD 19, 20 Remote Install Mac OS X Disk Utility 49 installing Mac OS X 45 resetting your password 48 repairing a disk 49 resetting your password 48, 50 Rewind key 29 right click 32 rotating objects using trackpad 34 72 Looking for Something? U updating software 53 USB connections 37 ports 31 V verifying a disk 49 video camera indicator light 27 micro-DVI port 31 volume control keys 29 W waking your computer 22 Z zooming using the trackpad 27, 33 Looking for Something? 73 K Apple Inc. © 2008 Apple Inc. All rights reserved. Under the copyright laws, this manual may not be copied, in whole or in part, without the written consent of Apple. Every effort has been made to ensure that the information in this manual is accurate. Apple is not responsible for printing or clerical errors. Apple 1 Infinite Loop Cupertino, CA 95014-2084 408-996-1010 www.apple.com Apple, the Apple logo, AirPort, AirPort Extreme, Cover Flow, Exposé, iCal, iChat, iLife, iMovie, iPhoto, iPod, iSight, iTunes, Keynote, Mac, Macintosh, Mac OS, MacBook, and MagSafe are trademarks of Apple Inc.*

*, registered in the U.S. and other countries. Finder, iPhone, Safari, and Spotlight are trademarks of Apple Inc. AppleCare and Apple Store are service marks of Apple Inc., registered in the U.S. and other countries. ENERGY STAR® is a U.S.*

*registered trademark. Intel, Intel Core, and Xeon are trademarks of Intel Corp. in the U.S. and other countries.*

*The Bluetooth® word mark and logos are owned by the Bluetooth SIG, Inc. and any use of such marks by Apple Inc. is under license. Other company and product names mentioned herein are trademarks of their respective companies. Mention of third-party products is for informational purposes only and constitutes neither an endorsement nor a recommendation.*

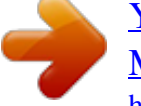

 *Apple assumes no responsibility with regard to the performance or use of these products. Manufactured under license from Dolby Laboratories. "Dolby," "Pro Logic," and the double-D symbol are trademarks of Dolby Laboratories. Confidential Unpublished Works, © 19921997 Dolby Laboratories, Inc. All rights reserved. The product described in this manual incorporates copyright protection technology that is protected by method claims of certain U.S. patents and other intellectual property rights owned by Macrovision Corporation and other rights owners. Use of this copyright protection technology must be authorized by Macrovision Corporation and is intended for home and other limited viewing uses only unless otherwise authorized by Macrovision Corporation. Reverse engineering or disassembly is prohibited.*

*Apparatus Claims of U.S. Patent Nos. 4,631,603, 4,577,216, 4,819,098 and 4,907,093 licensed for limited viewing uses only. Simultaneously published in the United States and Canada. .*